## How to Move a Member on Home Portal

1. When you have received your email to book your new class. Log in to your account and click on the heading overview on the left-hand column.

| homeportal           |                                                                                                    |                                      |                               |                                              | Logout                                        |      |
|----------------------|----------------------------------------------------------------------------------------------------|--------------------------------------|-------------------------------|----------------------------------------------|-----------------------------------------------|------|
| Overview     Abbie   | Overview<br>Below are all of the classes currently being attended. Anything requiring your attention will be marked with a yellow box. |                                      |                               |                                              |                                               |      |
| Settings  Add People | Abble<br>Stage 2                                                                                                    | Sunday 09:30 100 <sup>%</sup>        | 18 prepaid sessions remaining | Next Session:<br>Sunday, October 11,<br>2015 | Last Session:<br>Sunday, February 07,<br>2016 | More |
|                      | S Abbie is                                                                                                    | now ready to move to the next level. |                               |                                              |                                               | Move |

- 2. Click the 'Move' button in the yellow highlighted section
- 3. The available classes will be displayed like in the screen shot below:

| homeporta      | ıl            |                            |               |           | Logout                     |
|----------------|---------------|----------------------------|---------------|-----------|----------------------------|
| Overview       | Moveme        | nt                         |               |           |                            |
| Abbie          | Current Class |                            |               | Moving to |                            |
| Course History | Stage 2       |                            | Stage 3       |           |                            |
| 🕍 Badges       | Time          | Sunday 09:30               | $\rightarrow$ | Time      | See below                  |
|                | Teacher       | Ellie                      |               | Teacher   | See below                  |
| Settings       | Course        | Swim School (Continuous)   |               | Course    | Swim School (Continuous)   |
|                | Centre        | Westminster Leisure Centre |               | Centre    | Westminster Leisure Centre |
| + Add People   |               |                            |               |           |                            |
|                | Monday        |                            |               |           |                            |
|                | Course Name   | Time                       | Teacher       | Spaces    | Course Action              |
|                | Stage 3       | 10:00                      | Ellie         | 7 spaces  | Move                       |
|                | Tuesday       |                            |               |           |                            |
|                | Course Name   | Time                       | Teacher       | Spaces    | Course Action              |
|                | Stage 3       | 10:00                      | Duncan        | 7 spaces  | Move                       |
|                | Wednesday     |                            |               |           |                            |
|                | Course Name   | Time                       | Teacher       | Spaces    | Course Action              |
|                | Stage 3       | 10:00                      | Rebecca       | 7 spaces  | Move                       |

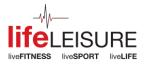

4. Click the 'Move' button within the section for the class you wish to move to.

| homeport                                        | al                          |                         |               |                         | Logout                     |
|-------------------------------------------------|-----------------------------|-------------------------|---------------|-------------------------|----------------------------|
| . Overview                                      | Movement                    |                         |               |                         |                            |
| Abbie     Stage 2     Course History     Badges | Current Class               |                         |               | Moving to               |                            |
|                                                 | Stage 2                     |                         |               | Stage 3                 |                            |
|                                                 | Time                        | Sunday 09:30            | $\rightarrow$ | Time                    | Mon 10.00am                |
|                                                 | Teacher                     | Ellie                   |               | Teacher                 | Ellie                      |
| Settings                                        | Course Sw                   | im School (Continuous)  |               | Course                  | Swim School (Continuous)   |
| ootanigo                                        | Centre Wes                  | tminster Leisure Centre |               |                         | Westminster Leisure Centre |
| + Add People                                    | Final Date in CURRENT Class | Sunday 4 October        |               | First Date in NEW Class | Monday 12 October          |
|                                                 | < Back                      |                         |               |                         | Move >                     |

- 5. The above screen is displayed to confirm your selection.
- 6. Click < Back to change your chosen class.</li>7. Click Move > to confirm your choice.

| homeportal   |                                       |  |
|--------------|---------------------------------------|--|
|              | Success                               |  |
| Abbie        | Your topup was completed successfully |  |
| Settings     |                                       |  |
| + Add People |                                       |  |
|              |                                       |  |
|              |                                       |  |

Your movement has been successful!

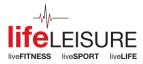